## FEUILLET D'INFO

# Tablettes et téléphones

## intelligents de type Android

(Samsung Galaxy Tab, Kobo Arc, Google Nexus, etc.)

**Coup d'œil :**

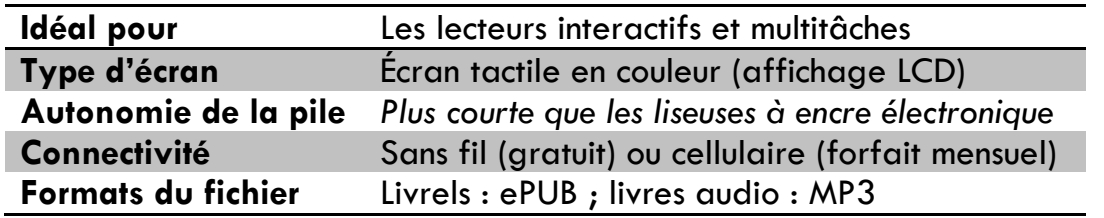

#### **Détails :**

- Tous les appareils qui utilisent le système d'exploitation Android ont des écrans en couleur qui ont un affichage à éclairage arrière (ils émettent de la lumière), semblable à l'iPad. Tous les appareils du type Android ont des fonctionnalités similaires.
- Ces appareils se branchent à Internet par l'entremise des services sans fil ou en se servant des données cellulaires, ce qui vous permet d'acheter et de télécharger des livrels directement sur votre appareil. Vous pouvez aussi naviguer sur Internet, jouer à des jeux et télécharger des applications (applis).

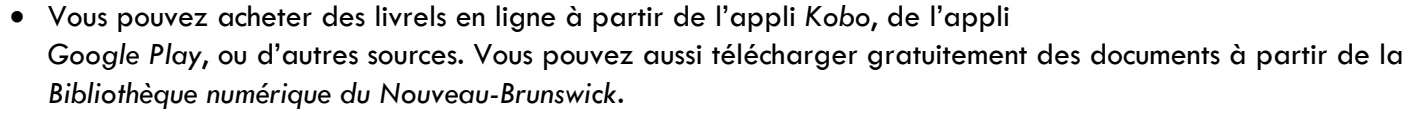

- Vous devrez installer un logiciel gratuit sur votre appareil pour gérer votre collection de livrels et faciliter le transfert de livrels de la *Bibliothèque électronique du Nouveau-Brunswick* à votre appareil.
- La *Bibliothèque numérique du Nouveau-Brunswick* offre deux services qui vous permettent de télécharger du contenu électronique :
	- o *pretnumerique.caMD* **,** un service bilingue dont le contenu est offert en français.
	- o *OverDrive MD*, un service bilingue dont le contenu est surtout en anglais.

#### **Vous avez déjà acheté un appareil de type Android ? Commençons !**

Pour la configuration initiale, suivez les instructions dans le manuel d'utilisation fourni avec votre appareil et téléchargez les mises à jour nécessaires. Ces appareils n'ont pas besoin d'un ordinateur pour effectuer la configuration initiale. Tout est fait à l'aide d'une connexion sans fil. C'est une bonne idée d'apprendre à connaître toutes les fonctions de base de votre appareil.

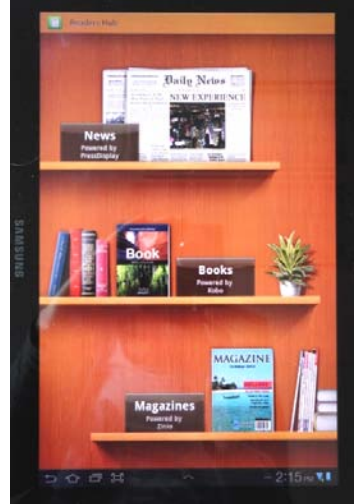

**Un grand écran est idéal pour la lecture !**

### **Bibliothèque numérique du Nouveau-Brunswick**

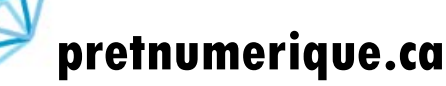

À partir de pretnumerique.ca, vous pouvez télécharger gratuitement des livrels en français ! Vous avez besoin d'une carte de bibliothèque, ainsi que d'un appareil compatible pour y accéder. *pretnumerique.ca* offre des livrels dans les formats ePUB et PDF*.* Les appareils Android permettent l'accès aux livrels en format ePUB. Vous devez télécharger gratuitement l'appli *Bluefire Reader* sur votre appareil avant d'avoir accès aux documents qui ont été téléchargés à partir de *pretnumerique.ca*. Ouvrez la boutique d'applications de votre appareil (habituellement *Google Play*), et recherchez l'appli *Bluefire Reader*. Téléchargez et installez l'appli.

#### **Instructions pour les utilisateurs d'appareils de type Android :**

- 1. Lancez l'appli *Bluefire Reader*. Vous serez invité à créer *un code d'identification (ID) Adobe*. Vous devrez aller en ligne pour créer un *code d'identification (ID) Adobe* (sur votre appareil ou votre ordinateur). Ce code vous permettra de télécharger des documents à votre appareil, tout en veillant à ce que les droits d'auteur soient respectés.
	- Site Web :<https://accounts.adobe.com/fr>
- 2. Une fois votre code d'identification (ID) Adobe obtenu, autorisez votre appareil dans l'appli *Bluefire Reader* avec votre nom d'utilisateur et mot de passe *Adobe*.
- 3. À partir de votre appareil, ouvrez le site Web des *Bibliothèques publiques du Nouveau-Brunswick*, [http://www.gnb.ca/bibliothequespubliques,](http://www.gnb.ca/bibliothequespubliques) sélectionnez *Livrels et livres audio* sur la page d'accueil et sélectionnez *pretnumerique.ca*. Lien direct :<http://nouveau-brunswick.pretnumerique.ca/accueil>
- 4. Vous devez maintenant accéder à votre compte. Entrez les 9 derniers chiffres de votre carte de bibliothèque.
- 5. Recherchez les documents que vous voulez emprunter (max. de 5).
	- Un seul usager à la fois peut emprunter un document. Vous aurez peut-être à faire une réservation pour les titres en demande. Vous avez besoin d'une adresse courriel pour faire une réservation.
- 6. Cliquez sur la couverture d'un document, et sa notice complète s'affichera. Cliquez sur le bouton *Emprunter* (bleu) pour emprunter le document. (S'il n'est pas disponible, le bouton affichera *Réserver* (orange) au lieu d'*Emprunter.*)
- 7. Cliquez sur *Télécharger*. Une fois sélectionné, vous serez invité à ouvrir le document. Cliquez *Ouvrir dans* et cliquez sur *Sauvegarder à Bluefire*.
	- a) Vous recevrez un courriel de *pretnumerique.ca* contenant le lien pour le document emprunté. Vous pouvez l'ouvrir dans l'appareil de votre choix.
	- b) Vous serez invité à *Autoriser* votre appareil dans l'appli *Bluefire Reader* la première fois que vous tenterez de téléchargez un livrel. Toutes les autres fois, vous serez redirigé vers l'appli *Bluefire Reader*.
- 8. Votre document sera téléchargé. Choisir entre *Lire maintenant* ou *Lire plus tard*.
- 9. Pour retourner un document avant la date d'échéance du prêt : dans l'appli verrez l'option *Retour*. *Bluefire Reader*, tapez sur la flèche à la droite du titre du document. Vous

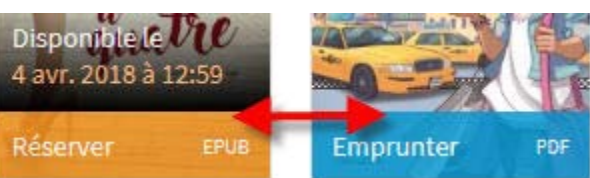

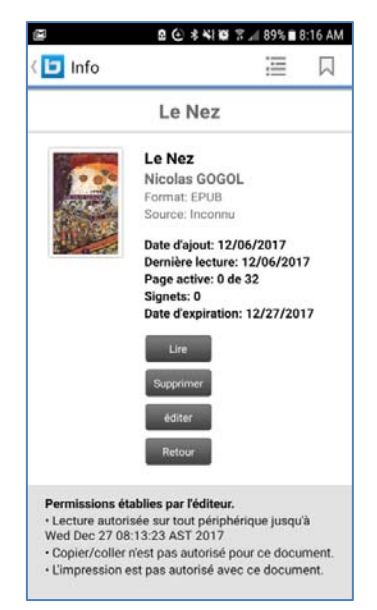

 $401/2018$ 

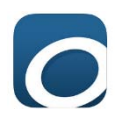

### **OverDrive**

À partir d'*OverDrive*, vous pouvez télécharger gratuitement des livrels, des livres audio et quelques vidéos ! Vous aurez besoin d'une carte de bibliothèque, ainsi que d'un appareil compatible pour y accéder. *OverDrive* offre des livrels et des livres audio dans plusieurs formats. Les appareils Android permettent l'accès aux livrels en format ePUB et aux livres audio en format MP3. Vous devez télécharger gratuitement l'appli *OverDrive* sur votre appareil avant d'avoir accès aux documents qui ont été téléchargés d'*OverDrive*. Dans la boutique de votre appareil (habituellement *Google Play*)**,** recherchez l'appli *OverDrive*. Téléchargez et installez l'appli.

#### **Instructions pour les utilisateurs d'appareils de type Android :**

- 1. Sur votre appareil, ouvrez l'appli *OverDrive.*
- 2. Créer votre compte *OverDrive* en choisissant une façon de le connecter. Si on vous demande de créer un *code d'identification (ID) Adobe*, consultez les instructions qui traitent de *pretnumérique.ca*.
- 3. Sélectionnez *Ajouter un titre* (appuyez sur l'icône plus (+) (l'icône varie en fonction de l'appareil).
	- 1ÈRE FOIS Recherchez *la Bibliothèque numérique du N.-B*., puis appuyez sur l'étoile à côté de celle-ci pour l'ajouter à votre liste *Ajouter un titre*.
	- TOUTES LES AUTRES FOIS Sélectionnez la *Bibliothèque numérique du N.-B*. Cela vous mènera au site Web [\(http://elnb-bnnb.lib.overdrive.com\)](http://elnb-bnnb.lib.overdrive.com/).
- 4. Recherchez les documents que vous voulez emprunter (max. de 5).
	- Un seul usager à la fois peut emprunter un document. Vous aurez peutêtre à faire une réservation pour les titres en demande. Vous avez besoin d'une adresse courriel pour faire une réservation.
	- Les documents qui sont disponibles pour être empruntés affichent le mot *DISPONIBLE* dans une barre bleue en haut de la couverture. Si le document n'est pas disponible, vous verrez *LISTE D'ATTENTE* dans une barre blanche.

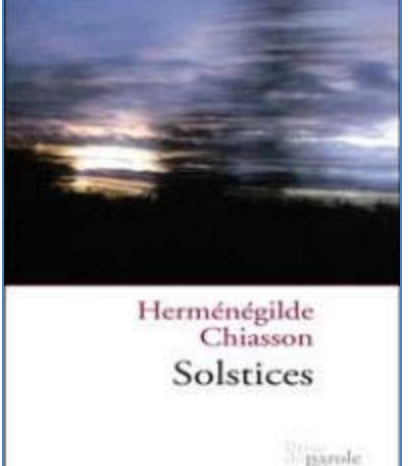

**DISPONIBLE** 

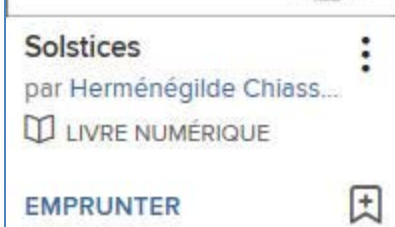

- 5. Cliquez sur la couverture d'un document, et sa notice complète s'affichera. Cliquez sur le bouton *Emprunter* pour emprunter le document. (S'il n'est pas disponible, le bouton affichera *Réserver* au lieu d'*Emprunter*.)
- 6. Vous devez maintenant accéder à votre compte. Entrez les 9 derniers chiffres de votre carte de bibliothèque.
	- Par défaut, la période de prêt est de 21 jours. Vous pouvez modifier la période de prêt à *Mon compte Paramètres* (dans la version Web d'*OverDrive*).
- 7. Vous serez automatiquement redirigé vers votre *Étagère*. Vous pouvez voir les documents que vous avez empruntés n'importe quand au *Compte Étagère*.
- 8. Vous verrez les liens qui vous permettent de télécharger vos documents. Si vous changez d'avis au sujet d'un document **avant de le télécharger**, retournez-le en cliquant sur *Retourner*.

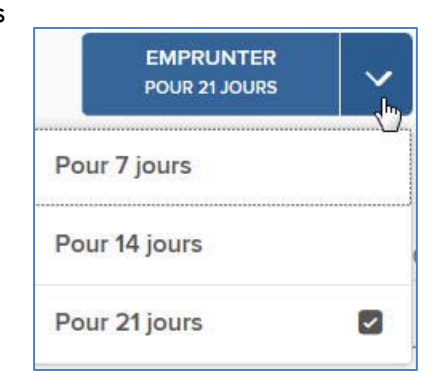

 $401/2018$ 

- 9. Cliquez sur *Télécharger*. Le document s'ouvrira dans l'appli *OverDrive*. Pour certains livrels, l'option *Lire maintenant dans le navigateur* apparaîtra. Dans ces cas, vous pouvez lire le livrel en ligne, « dans le nuage », sans le télécharger.
- 10. Une fois le téléchargement terminé, la couverture du livre sera affichée sur l'écran principal de l'appli *OverDrive*. Pour l'ouvrir, tapez sur la couverture du livre. Bonne lecture !
- 11. Pour retourner un document avant la date d'échéance du prêt : dans l'appli *OverDrive*, tapez sur les trois petits points à la droite du titre du document. Vous verrez l'option *Rendre à la bibliothèque.*

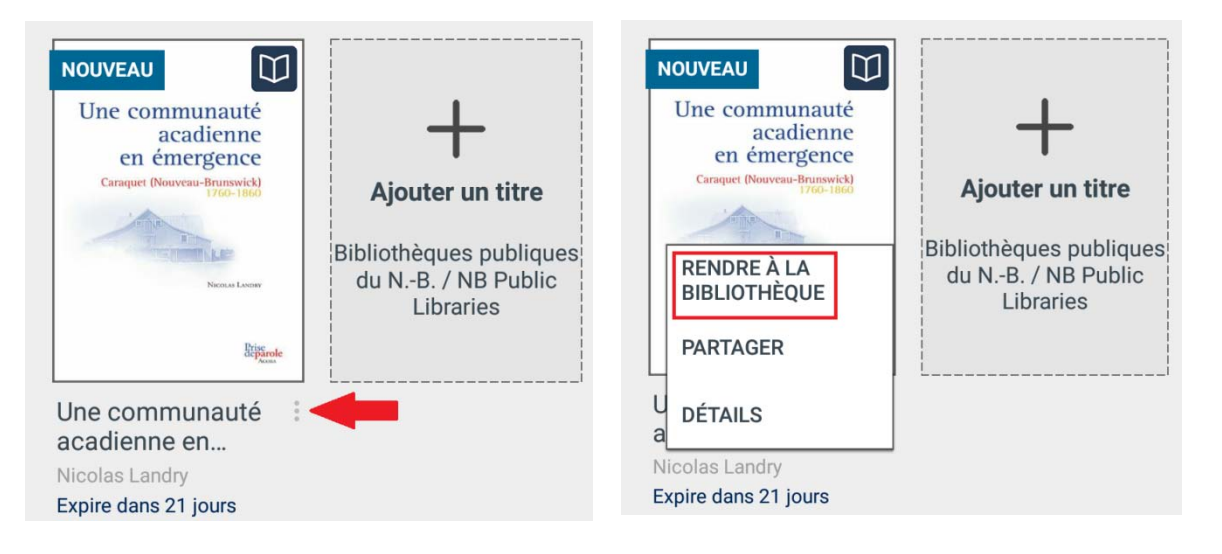